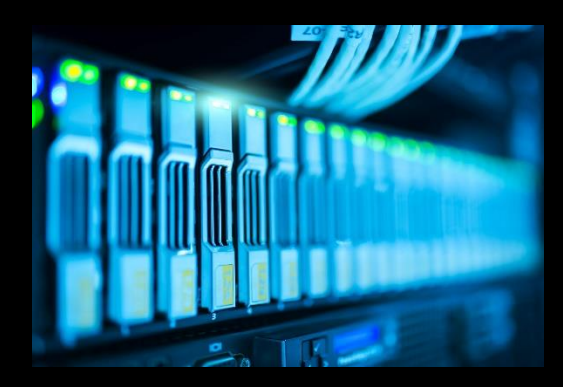

# PEGASUS

## **How to Place a Help Desk Ticket**

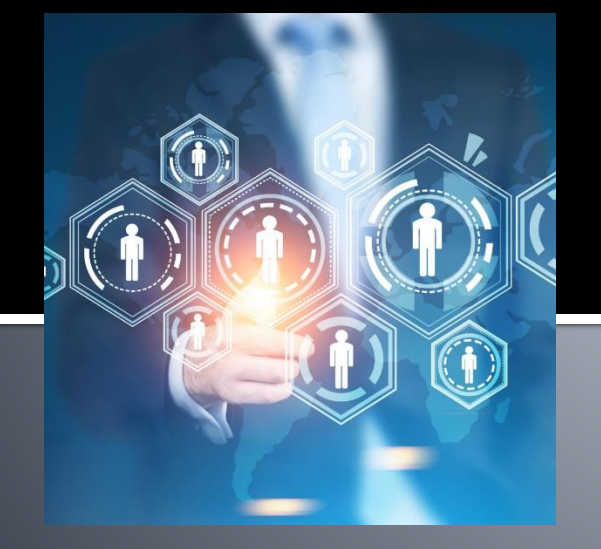

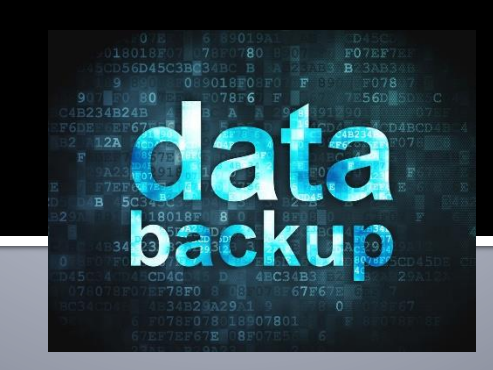

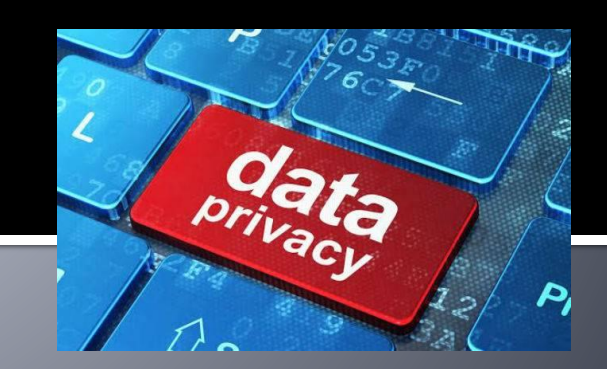

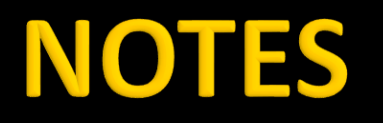

#### **[https://pegasus.vumc.org](https://nam12.safelinks.protection.outlook.com/?url=https%3A%2F%2Fpegasus.vumc.org%2F&data=04%7C01%7Cneal.pence%40vumc.org%7C730b5b3edd364b616a6508d8bbdc43c0%7Cef57503014244ed8b83c12c533d879ab%7C0%7C0%7C637465901990240135%7CUnknown%7CTWFpbGZsb3d8eyJWIjoiMC4wLjAwMDAiLCJQIjoiV2luMzIiLCJBTiI6Ik1haWwiLCJXVCI6Mn0%3D%7C1000&sdata=1L4TC4MFOABcKEm29l1%2BJOOP2R6ixkhJNynaO7O%2FlIw%3D&reserved=0)**

If you are a Windows user, you may see the Help Desk icon on your desktop and can click that to take you directly to the Pegasus Self Service Portal.

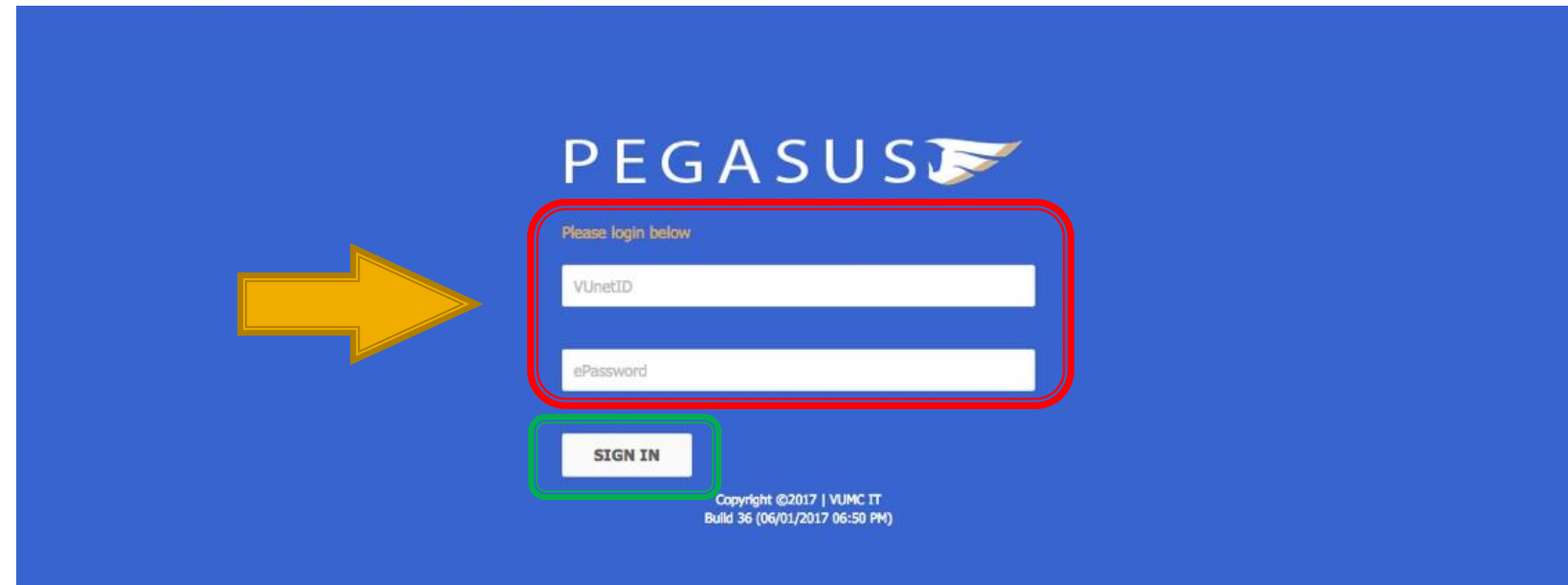

#### STEP<sub>2</sub>

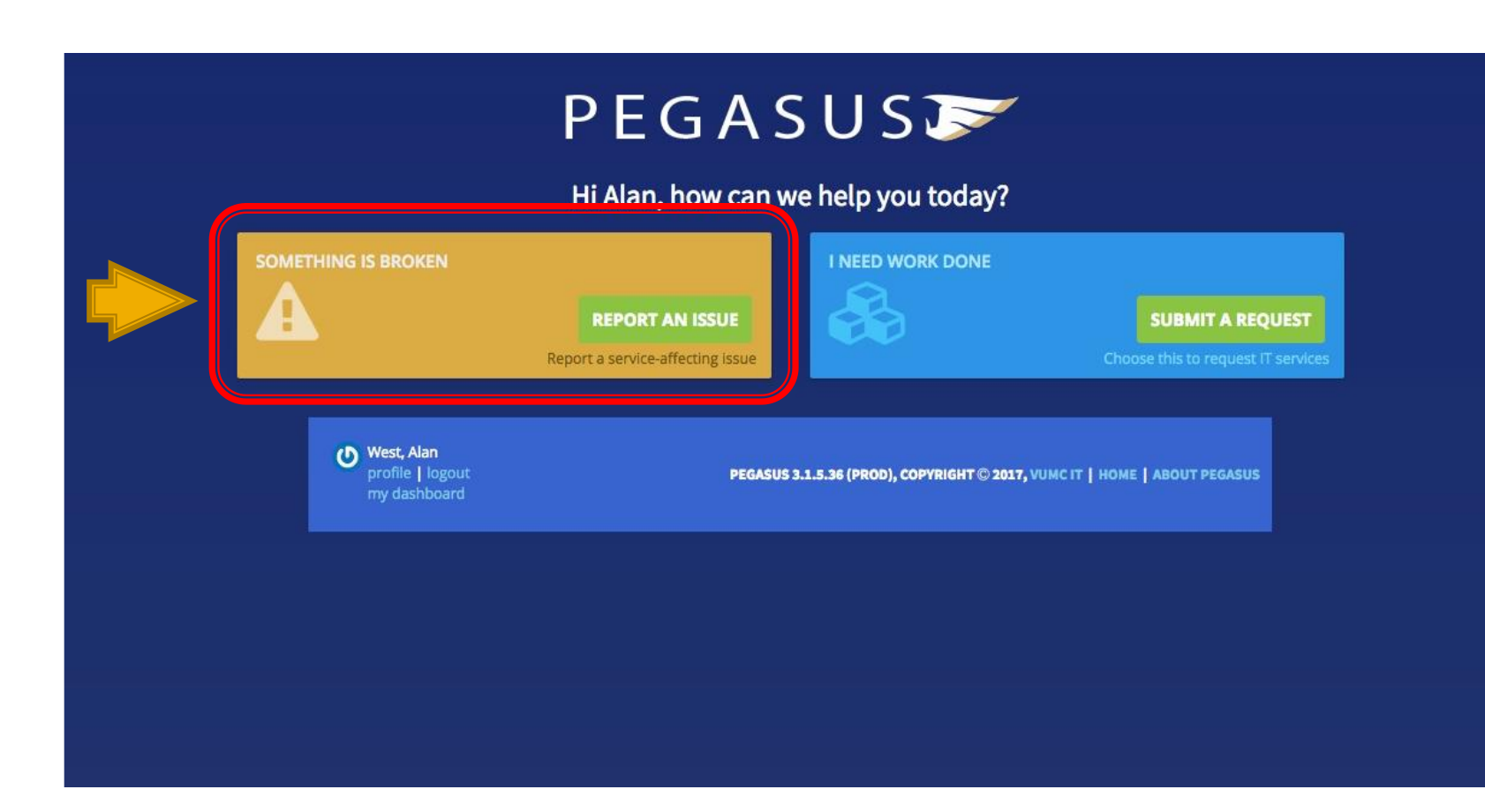

#### **STEP 2 - Alternate**

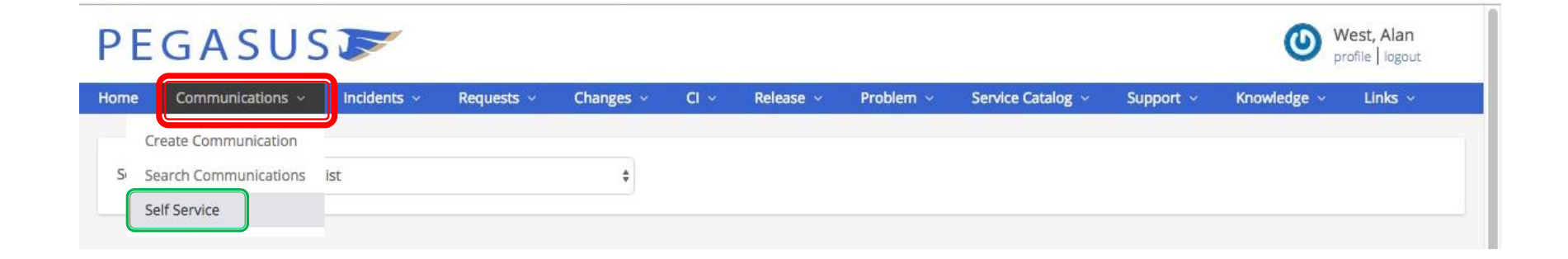

 $\triangleright$  If you are not taken to the main screen of the self-service portal you can get there by selecting the Communications drop down from the top of the screen and then selecting Self-Service:

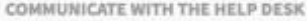

O Need Help? Review this link: How To Submit a Self-Service Ticket in Pegasus

A This form is not recommended for urgent issues. If your issue is urgent, please call the Help Desk at 615-343-HELP.

#### Provide some details about this issue.

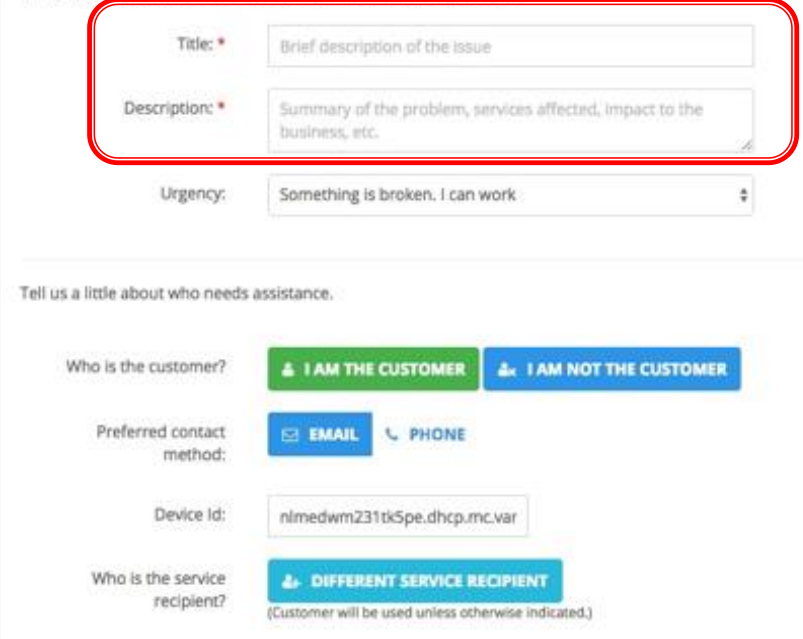

 $\triangleright$  Once you have selected Something is Broken you will need to fill in the fields marked with an asterisk \*.

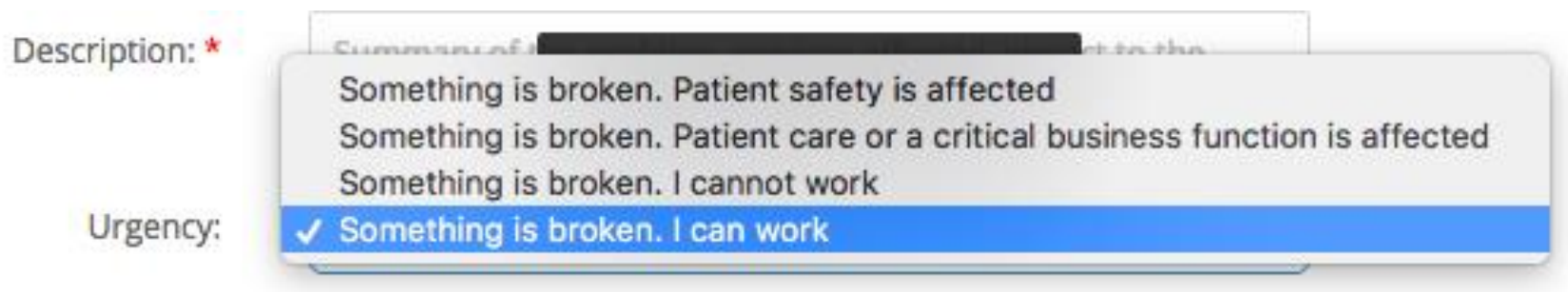

- $\triangleright$  Starting with the Title you should describe the issue you are having. In the **Description** field provide us with the details of the issue you are having. Add **Route to MIT**, at the end of the description to ensure the proper team receives the ticket.
	- Office Location: Building / Room
	- Computer Name: Yellow Tag
- $\triangleright$  When selecting the urgency of a ticket please use one of the four options listed below to ensure your issue gets resolved in the timeliness of manners.

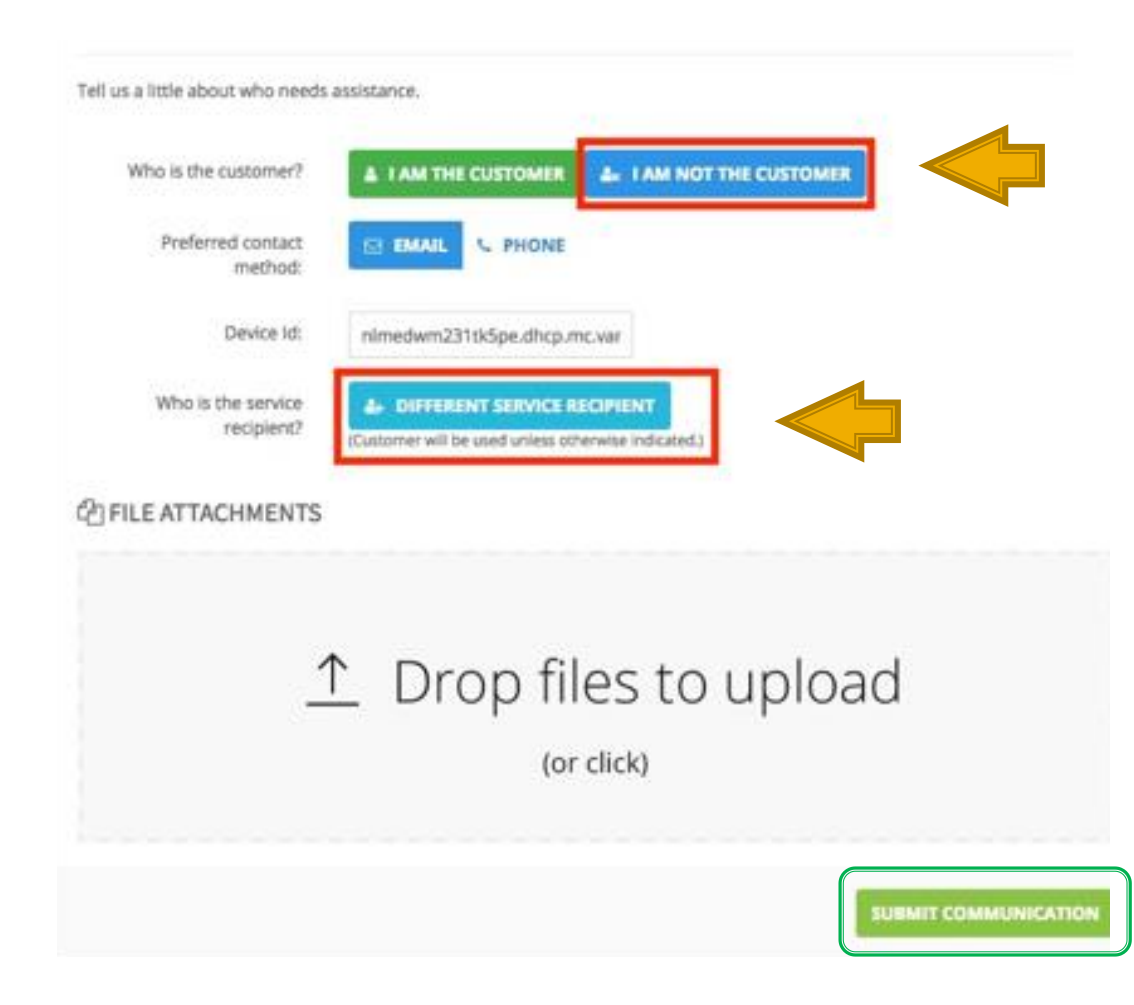

- $\triangleright$  When submitting the ticket, you will be asked who is the customer, if you are putting the ticket in for someone else it is imperative that you select **I AM NOT THE CUSTOMER**, as well as making sure that you select the **DIFFERENT SERVICE RECIPIENT** button.
- $\triangleright$  Failing to do so may cause the issue not to be resolved in a timely manner, while the MIT team attempts to determine who needs service.

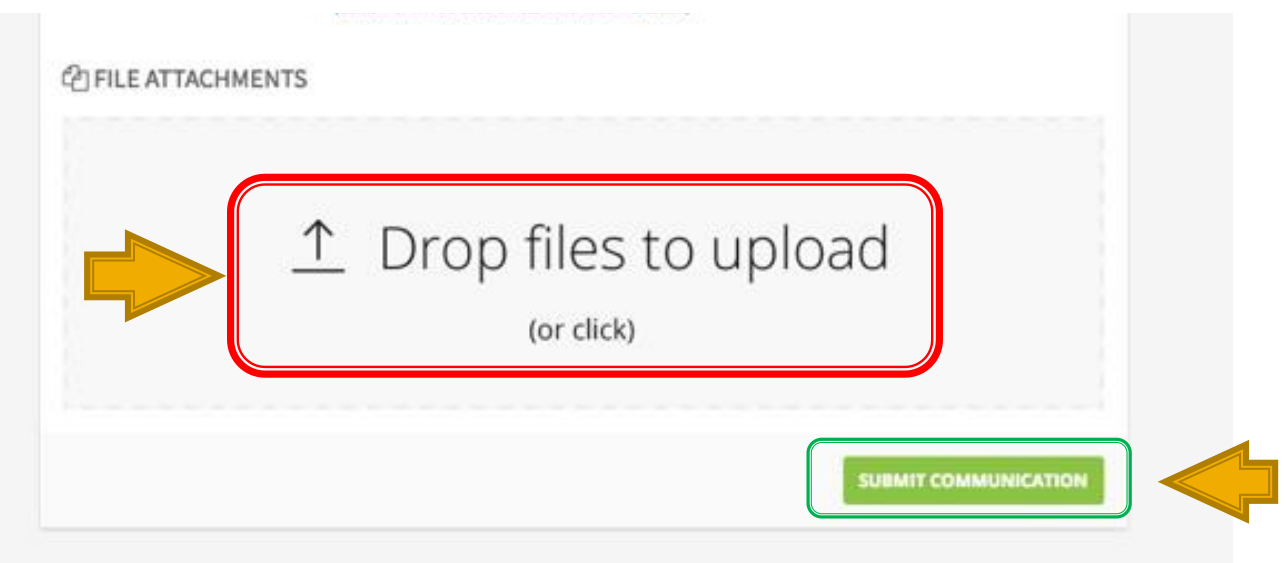

- $\triangleright$  If there are any files such as documents, screen shots, etc. that need to be added to the ticket you can drop them in the **Files to Upload** box and they will be uploaded and attached to the ticket.
- ➢ Once that has all been completed click the **Submit Communication** button in the lower right hand of the screen and the ticket will be submitted. At the top of the screen you should get a message that the ticket was submitted and the IM Number of your ticket. Also, check your email as Pegasus will email you a confirmation that your ticket has been submitted with all the information you put in.